## **Dear User,**

**you have decided to use the ZealiD application to verify your identity as part of the process of issuing a qualified certificate online from the První certifikační autorita, a.s. a qualified certification service provider [EU Trusted List](https://esignature.ec.europa.eu/efda/tl-browser/#/screen/tl/CZ/1).**

**You will also find instructions on how to quickly and efficiently identify yourself remotely via the ZealiD application so that you can obtain a qualified certificate.**

## **Let us begin:**

**First, activate the notifications, because you will be notified as soon as the registration process is completed. Important: a mobile device is needed that supports 1. biometrics as FaceID or TouchID.**

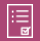

This also includes accepting the terms and conditions.

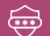

We recommend a private place for registration as an identity document and bank login are required.

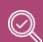

Make sure that your mobile phone number and email address have been entered correctly. After a few steps, you will receive an SMS and email with OTP (one-time password) codes. By entering the codes you will register the device for qualified signing.

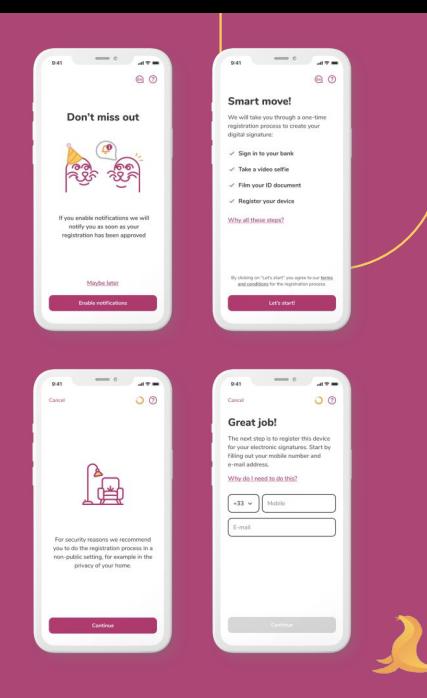

We move on to Bank ident. Select the country and your bank. If your bank is not on the list, proceed with an alternative option - video conference.

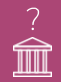

Why Bank Login? ZealiD registration relies on dual source of authentication: holder name from the bank and an identity document. This is required for secure remote identity verification.

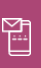

At the beginning, you provided your mobile phone number and your email address. After the bank login, you will receive an SMS code and an e-mail code, which you then enter in the corresponding fields.

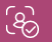

Once the codes are confirmed, allow ZealiD to select FaceID or TouchID as confirmation methods.

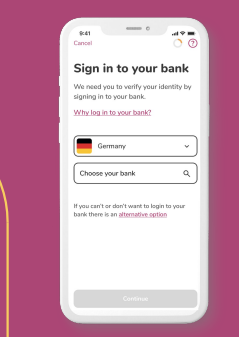

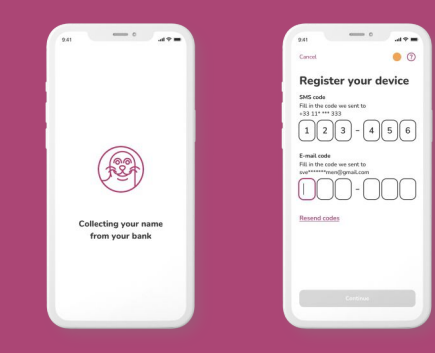

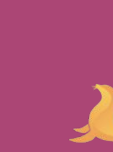

**The next step is the so-called Liveness Check. To verify your physical 3. presence, you are asked to go through the Liveness Check.**

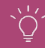

Good lighting is important for smooth operation.

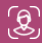

Follow the instructions provided in the app and you will complete the step successfully.

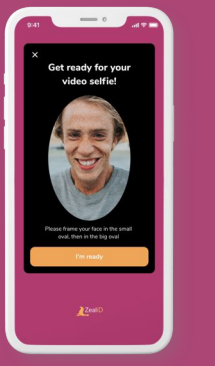

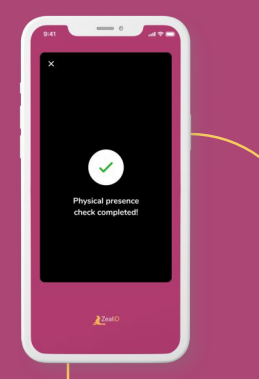

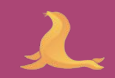

**4.**

**It is almost done. Now select the type of document you will use in the next steps of the identity check. Choose between an identity card and passport.**

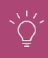

Once the document is selected, place it on a flat surface and make sure it is well lighted. This contributes to a better image quality.

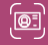

Place the document in the yellow frame.

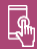

As soon as the frame captures the document, you can take the picture.

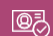

Make sure that the document is not blurred and that the information is easy to read.

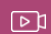

One of the last steps in the registration process is the video sample. What is important in this step?

- Follow the pattern displayed on the screen.
- For ID cards and residence permits you will be asked to repeat the same pattern on the back side as well.

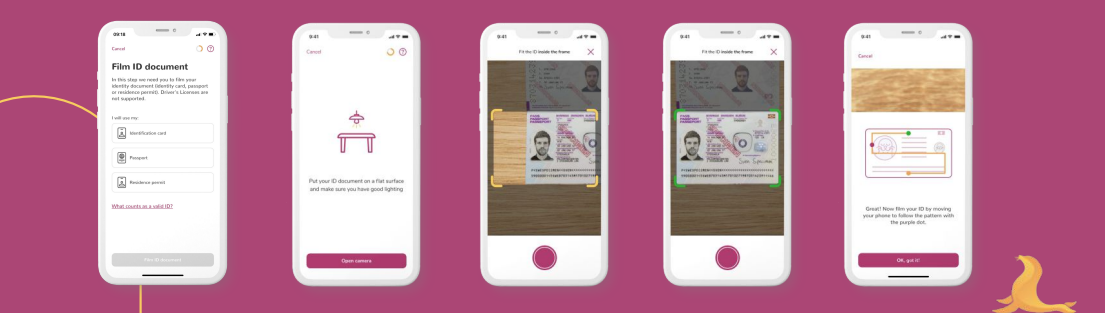

**You have reached the last step for the time being, which 5. still needs your interaction.**

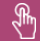

If you activate the notifications, you will be notified as soon as the registration process is complete.

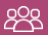

The Manual Vetting Team will review your application.

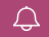

As soon as everything has been checked, you will be notified that the registration has been successful.

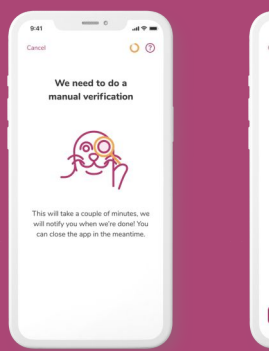

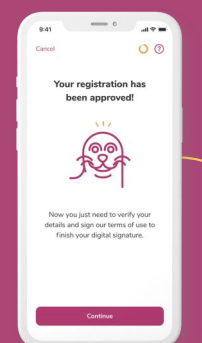

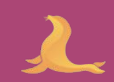

**The last step before completing the process of verifying your 6. identity.**

- वि Verify the details are correct
- 崮 Read and accept terms & conditions of using the signature
- লি Confirm this by using FaceID or TouchID

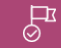

The verification process has been completed and you can now proceed by creating a qualified certificate request by scanning the QR code from your PC.

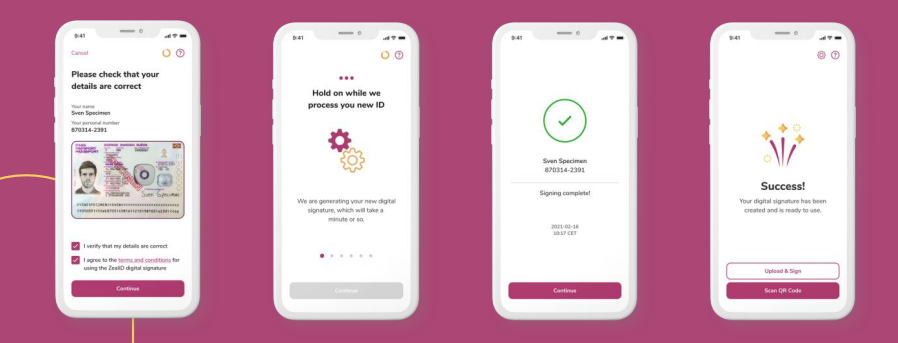

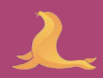